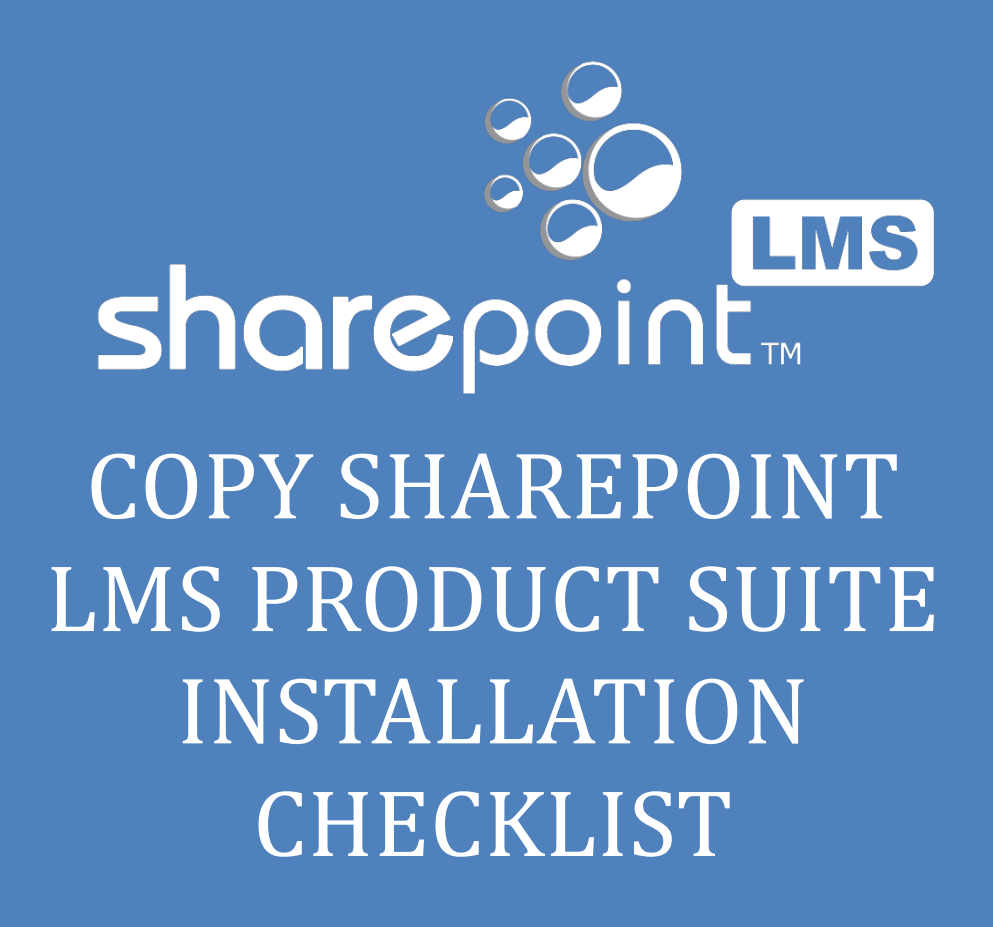

Version: 1.0

*Elearning Force*

# **Copy SharePoint LMS Product Suite INSTALLATION CHECKLIST**

## **Contents**

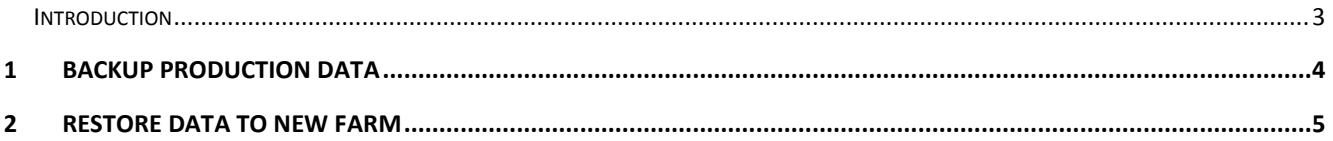

#### <span id="page-2-0"></span>**Introduction**

This document serves as a checklist for how to copy a running SharePoint LMS installation from production to a new SharePoint farm like a test environment to conduct an upgrade of the SharePoint LMS products on the production data.

The documents is targeting SharePoint 2010 and SharePoint LMS v3.x and SharePoint REM v4.x.

In order to be able to do tests that, to a certain degree, can guarantee that both the current and the new functionality will work on your production environment you need to prepare an environment that matches your production environment in a lot of ways.

- As similar a hardware setup as possible
- Same Windows Server and SQL Server versions and setup
- Same SharePoint version and setup
- Same third party products and versions installed
- An empty web application created for hosting the LMS application

The above should be in place before performing any of the steps described in this document.

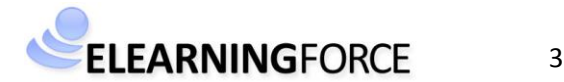

### <span id="page-3-0"></span>**1 Backup Production Data**

- 1) Backup the SharePoint LMS Tracking SQL database using SQL Server tools (it's the database set in Central Adminstration > LMS > Global features > SharePointLMS Database)
- 2) Backup all SharePoint content databases attached to the production LMS web-application using one of the procedures describes her[e http://technet.microsoft.com/en](http://technet.microsoft.com/en-us/library/ee428327(v=office.14).aspx)[us/library/ee428327\(v=office.14\).aspx](http://technet.microsoft.com/en-us/library/ee428327(v=office.14).aspx)
- 3) Copy all the backup data to the new farm SQL server
- 4) Export SharePoint LMS configuration of the production web application: *Example of script - Run from Administrative SharePoint 2010 Management console:*

*SET url=http://test2003 (URL ofcurrent web-application) stsadm -o exportSPLMSconfiguration -url %url% -file config.xml*

In the future if the current system *SQL* connection differs from the planned one, edit *config.xml* file and indicate correct *SQL* connection for the new database (SPLMS tracking).

5) Export SharePoint REM Configuration of the production web application Example of script -Run from Administrative SharePoint 2010 Management console:

```
$webApplication = "http://demo2010.elearningforce.com"
$configurationFile = "c:\temp\REMConfiguration.xml"
[System.Reflection.Assembly]::Load("Elearningforce.Sharepoint.LMS.Enrollment, 
Version=1.0.0.0, Culture=neutral, PublicKeyToken=a0480eb0bc0ac42a")
[Elearningforce.Sharepoint.LMS.Enrollment.CommandLine.Utils]::ExportConfiguration($w
ebApplication, $configurationFile)
```
6) Copy the exported config.xml files to a sharepoint server in the new farm

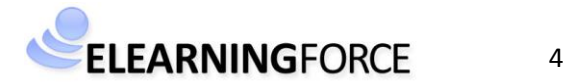

## <span id="page-4-0"></span>**2 Restore data to new farm**

The following section describes the step required to restore data and configuration to the new farm and web application.

- 1) Restore the SharePoint LMS Tracking SQL database using SQL Server tools
- 2) Restore all the content databases to the new farm web application following one of the procedures described her[e http://technet.microsoft.com/en](http://technet.microsoft.com/en-us/library/ee748604(v=office.14).aspx)[us/library/ee748604\(v=office.14\).aspx](http://technet.microsoft.com/en-us/library/ee748604(v=office.14).aspx)
- 3) Import SharePoint LMS configuration to the new web application using file created in p. 2) *Example of script - Run from Administrative SharePoint 2010 Management console:*

*SET url=http://test2010 stsadm -o importSPLMSconfiguration -url %url% -file config.xml*

*4) Import* SharePoint REM configuration to the new web application using file created in p. 2) *Example of script -Run from Administrative SharePoint 2010 Management console:* 

*\$webApplication = "http://newweb.elearningforce.com" \$configurationFile = "c:\temp\REMConfiguration.xml" [System.Reflection.Assembly]::Load("Elearningforce.Sharepoint.LMS.Enrollment, Version=1.0.0.0, Culture=neutral, PublicKeyToken=a0480eb0bc0ac42a") [Elearningforce.Sharepoint.LMS.Enrollment.CommandLine.Utils]::ImportConfiguration(\$we bApplication, \$configurationFile)*

*When importing configuration you might meet the following error: Exception calling "Import Configruation" with "2" argumets(s): "Value cannot be null. parameter name: value". In this case edit the config xml and add the following lines to the SingleConfig element: <Password></Password> <UserName></UserName> <ActiveDirectoryUnit></ActiveDirectoryUnit> For now import is sensitive to these tags. So if you do not use AD settings please ensure that the empty tags exists.*

- *5)* Restart all the services on all SharePoint servers: *Example of bat scrip -Run from Administrative SharePoint 2010 Management console: Stsadm –o copyappbincontent iisreset net stop spadminv4; net start spadminv4 net stop spsearch4; net start spsearch4 net stop sptracev4; net start sptracev4 net stop sptimerv4; net start sptimerv4 net stop osearch14; net start osearch14*
- 6) If URL of the new web-application was changed, use the Utility executable attached to update the following entities:

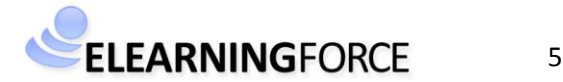

- quizzes (questions)
- leaning paths
- question pools
- certificate template link in (GradeBook, LP, Quiz, Scorm, Lrm)
- web parts with WebApplication settings
- wiki pages

Run the executable from the command prompt under the application pool account using the following syntax (use the all parameter to update all web application LMS sites): Utility.exe http://old\_web\_application\_url http://new\_web\_application\_url [all]

In this case all the mentioned entities will be renewed according to o*ldwebapplication*s and *newwebapplications* parameters. For example to update URLs for all lms sites in a web application:

Utility.exe http://old\_web\_application\_url http://new\_web\_application\_url all

7) Enter your LMS license in **Central Administration > Application Management > SharePoint LMS > License information**.

#### **Note**

You might meet a case when breadcrumbs in the migrated site still leads to an old farm e.g. in the screenshot below the Portal link leads to an old farm :

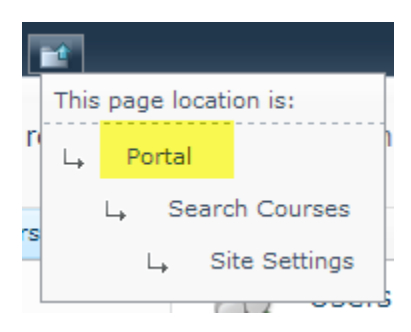

You might need to check the following setting in the site collection >Site Settings > Site Collection Administration > **Portal Site Connection.** This is a SharePoint setting where you can manually configure a link to any portal site.

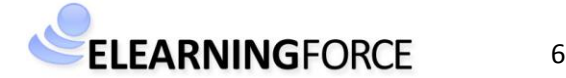